# **CONDT**

#### **Integrated Device Technology**

#### The Analog and Digital Company<sup>™</sup>

#### 8EBV89316 Installation Guide - Windows®

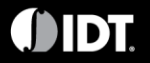

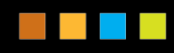

#### Prepare Hardware

- 1. Choose suitable power adapter from selection provided in the evaluation kit
- 2. Attach adapter to power supply and plug in to mains supply but do not plug into the board yet
- 3. Plug USB cable into computer but do not plug into board yet
- 4. Check jumper and DIP switch settings match the 8EBV89316 hardware configuration shown on the next page

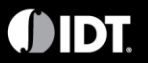

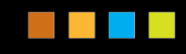

#### 8EBV89316 Hardware Configuration

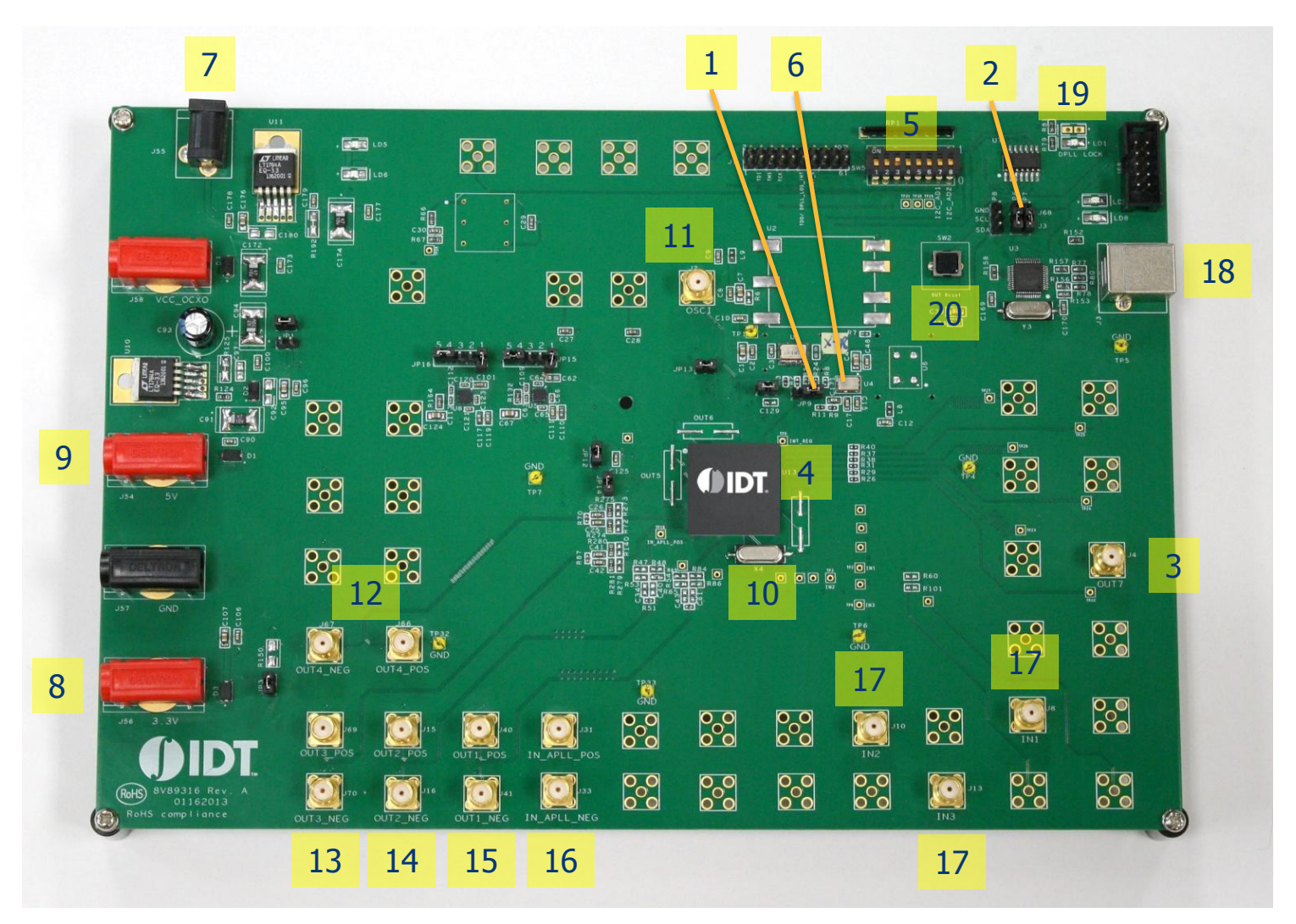

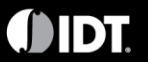

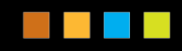

#### 8EBV89316 Hardware Configuration

- **[1] JP9 jumper. Leave at factory set position for normal operation (linking center and right pins)**
- **[2] JP6 and JP7 jumpers. Leave at factory set position for normal operation (linking center and lower pins)**
- **[3] LVCMOS Output clock**
- **[4] IDT8V89316 chip**
- **[5] Switch SW5: The function of this switch is described in Table 1**
- **[6] Crystal oscillator Master Clock**
- **[7] +5 V DC power supply**
- **[8] +3.3 V power supply for test purpose**
- **[9] +5 V power supply for test purpose**
- **[10] Crystal oscillator for APLL**
- **[11] OSCI: master clock input**
- **[12] Output clock 4 (differential)**
- **[13] Output clock 3 (differential)**
- **[14] Output clock 2 (differential)**
- **[15] Output clock 1 (differential)**
- **[16] Input clock to APLL (differential)**
- **[17] Input clock 1, 2 and 3**
- **[18] USB communication port**
- **[19] DPLL lock indicator**
- **[20] Reset button: Press to reset all devices on the board. Restart the management API following a reset to reconnect the host computer to the board.**

#### **Table 1: Switch SW5 Functions**

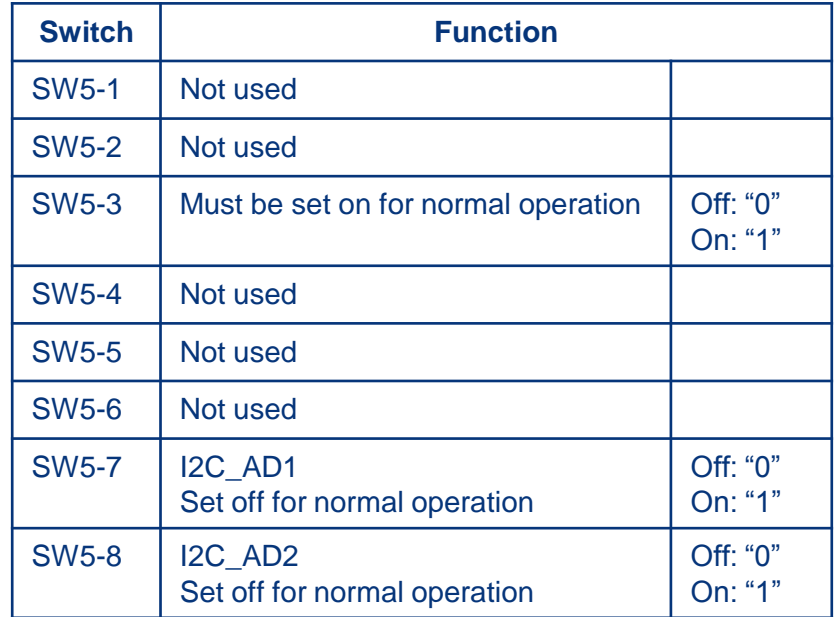

Note: Evaluation board GUI expects a fixed I2C address of 0x51. SW5-7 and SW5-8 should be set to 0 (off) for normal operation.

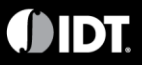

#### Install 8EBV89316 Software

- 1. Unzip the 8EBV89316 and 8EBV89317 combined GUI zip file and copy contents to a new folder on the Windows®-based computer (for example C:\Users\...\Desktop\PLL \_GUI\_Files)
- 2. If Java® is not already installed on the computer, install it from <http://www.oracle.com/technetwork/java/javase/downloads/jre8-downloads-2133155.html>
- 3. If Visual Studio® C++ Redistributable Package is not already installed on the computer, install it from

<http://www.microsoft.com/en-ca/download/details.aspx?id=5555>

- 4. Click on <http://www.ftdichip.com/Drivers/D2XX.htm>
- 5. Click on "set executable" in table, this launches the following executable:

[http://www.ftdichip.com/Drivers/CDM/CDM%20v2.10.00%20WHQL%20Certified.exe](http://www.ftdichip.com/Drivers/CDM/CDM v2.10.00 WHQL Certified.exe)

6. For manual installation using Windows® device manager, follow procedure in [1] on the "Useful Information and Links" page at the end of this guide

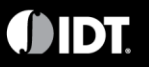

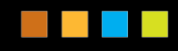

#### Start Hardware and Connect to Management API

- 1. Plug USB cable into board
	- Red LED LD8 lights next to USB socket on board
	- Windows® drivers load for new hardware
- 2. Plug power supply into socket marked J55
	- Red LEDs LD5 and LD6 light
- 3. Run winpllmgmt.exe from the folder created in step 1 either from a DOS window or by double-clicking the file in Explorer
- 4. A DOS window appears a shown on the next page. Leave this window open. CTRL-C stops the process and returns to the command prompt.
- 5. To reconnect the board to the Management API after a manual board reset, run winpllmgmt.exe again as in step 3 above.

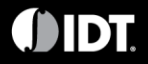

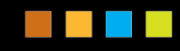

#### Connect to Management API

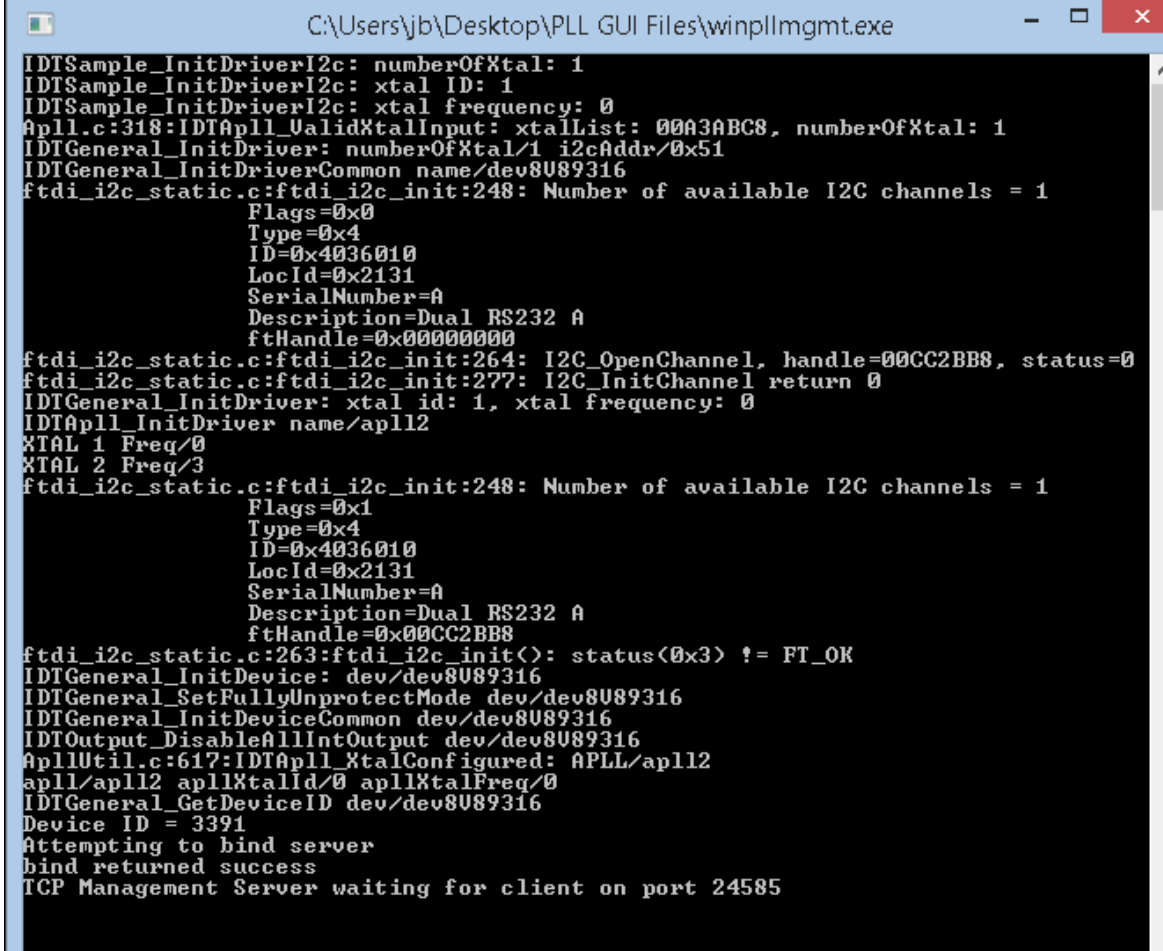

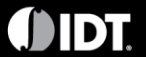

#### GUI Start Screen

• Run PllGui.jar from the folder created in step 1 – either from a DOS window or by clicking the file in Explorer. The window below appears.

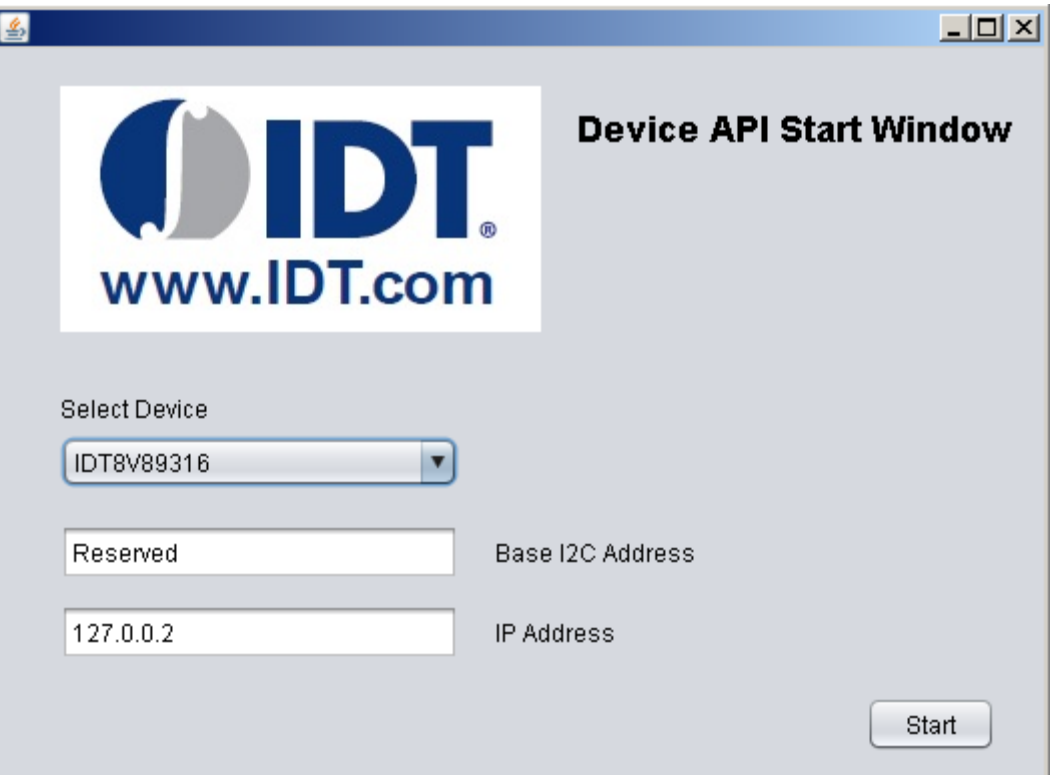

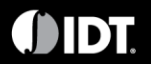

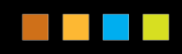

## Useful information and links

- The computer is now connected to the Evaluation board and the GUI is ready for use. Details of the GUI operation are found in the "Ethernet PLL Configuration GUI User Manual" included with the GUI zip file
- FTDI chip Windows® 7 application note an-119: [http://www.ftdichip.com/Support/Documents/AppNotes/AN\\_119\\_FTDI\\_Drivers\\_Installation\\_Guid](http://www.ftdichip.com/Support/Documents/AppNotes/AN_119_FTDI_Drivers_Installation_Guide_for_Windows7.pdf)

[e\\_for\\_Windows7.pdf](http://www.ftdichip.com/Support/Documents/AppNotes/AN_119_FTDI_Drivers_Installation_Guide_for_Windows7.pdf) Note that USB 2.0 connection using USB 3.0 ports in Windows 7 is not currently supported

- USB view (for verifying the FTDI USB port location)
	- <http://www.ftdichip.com/Support/Utilities/usbview.zip>

Windows and Visual Studio are registered trademarks of Microsoft Corporation in the United States and/or other countries. Oracle and Java are registered trademarks of Oracle and/or its affiliates. Other names may be trademarks of their respective owners.

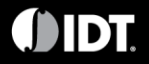

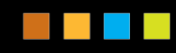

# USB View for Typical USB Tree

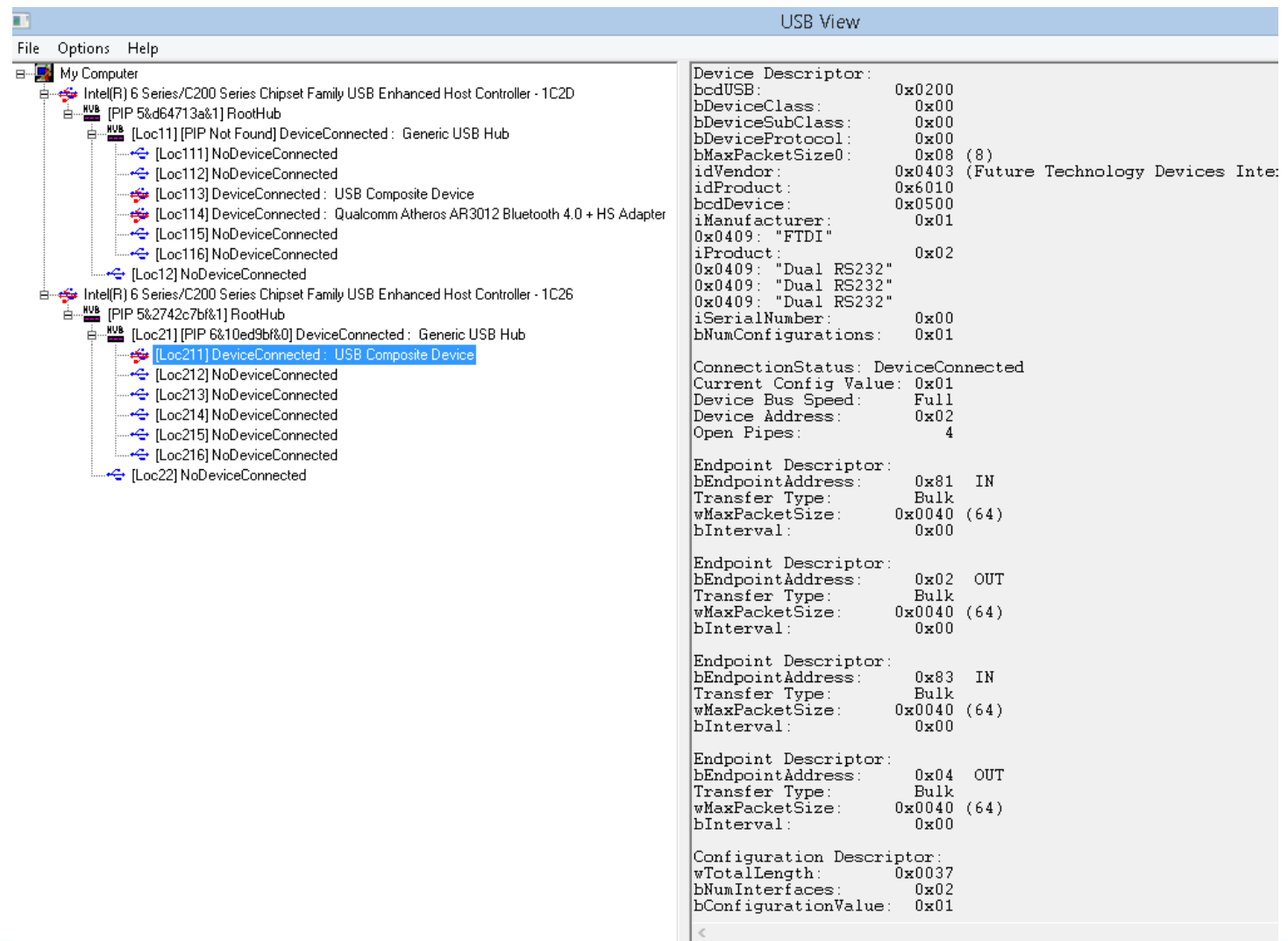

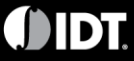

# **Schematics**

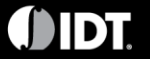

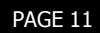

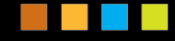

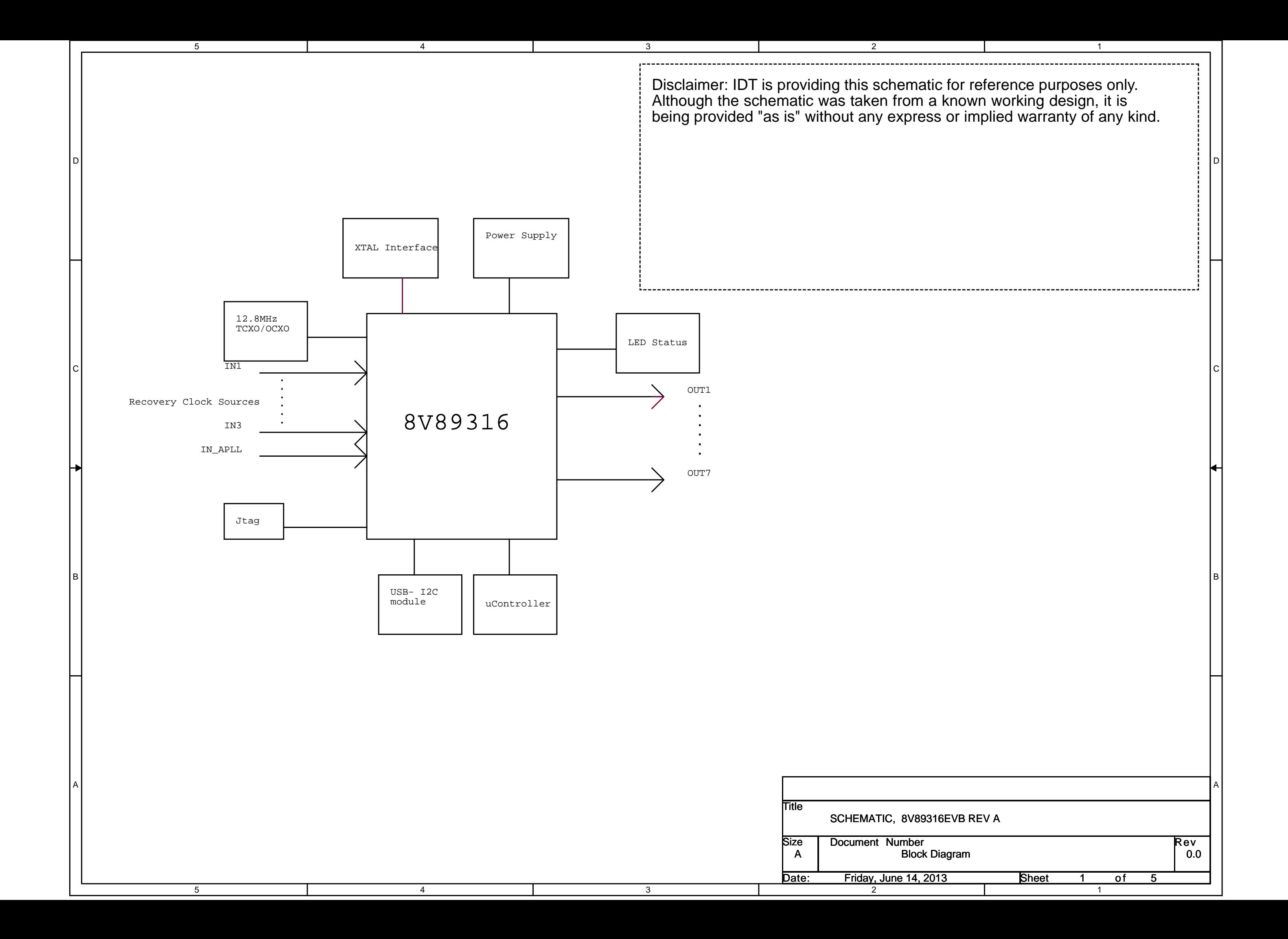

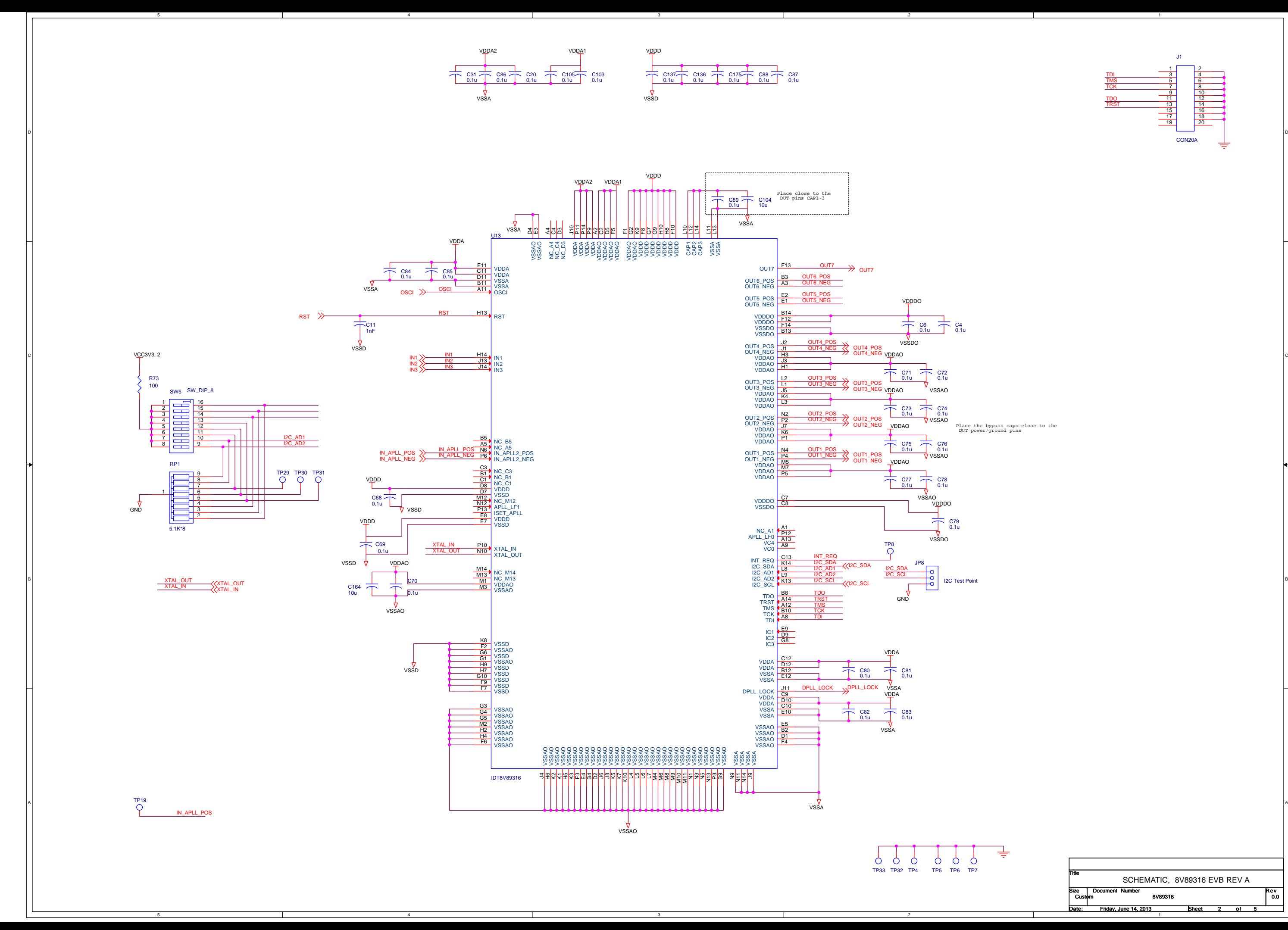

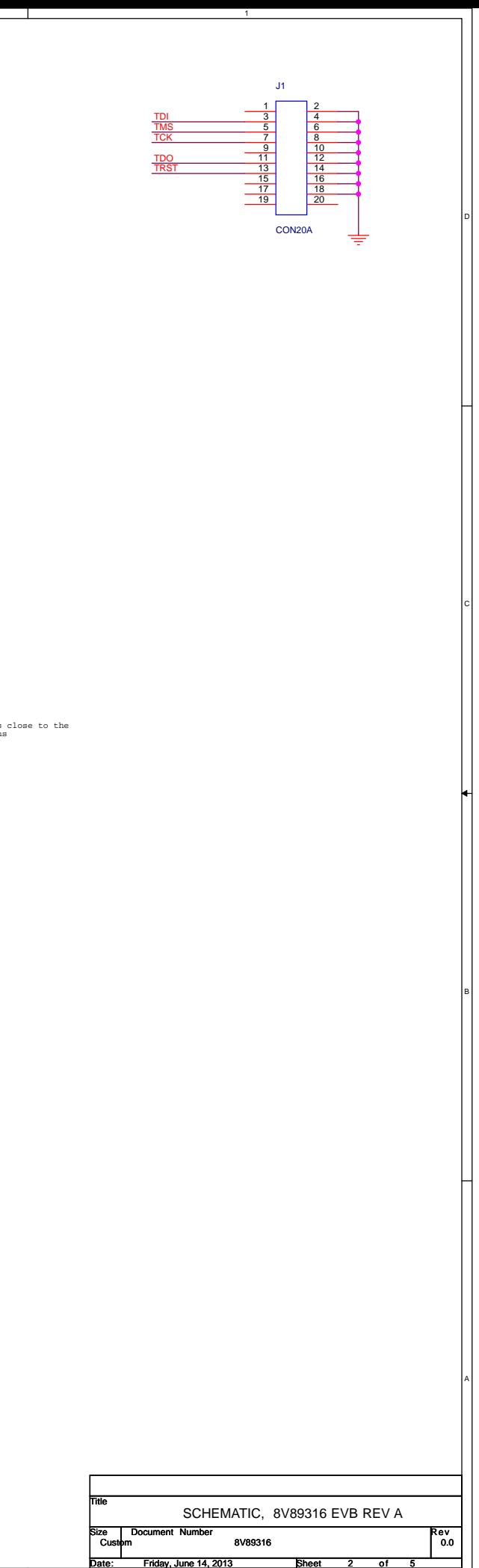

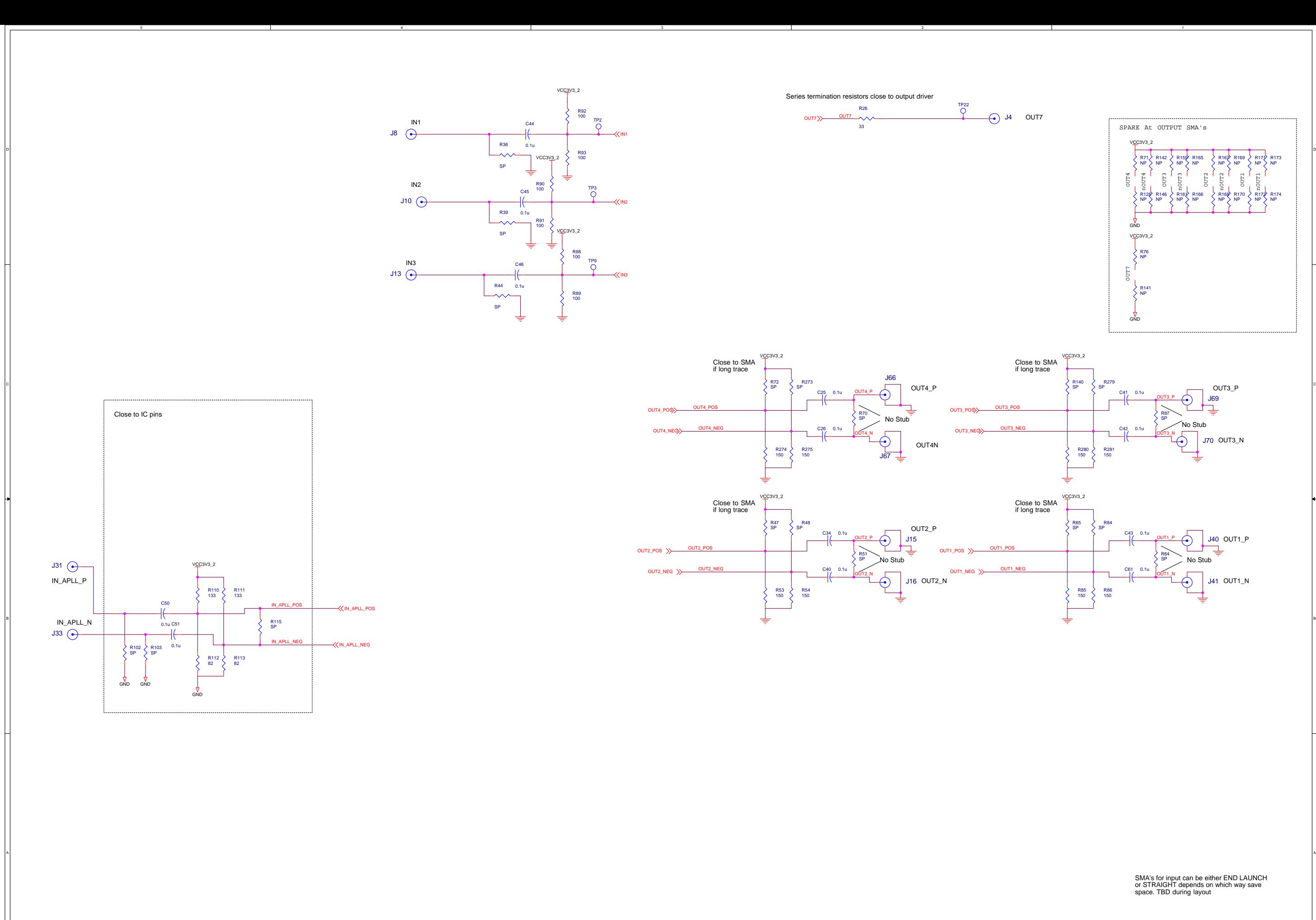

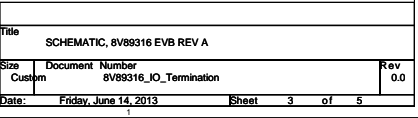

4

2

B

A

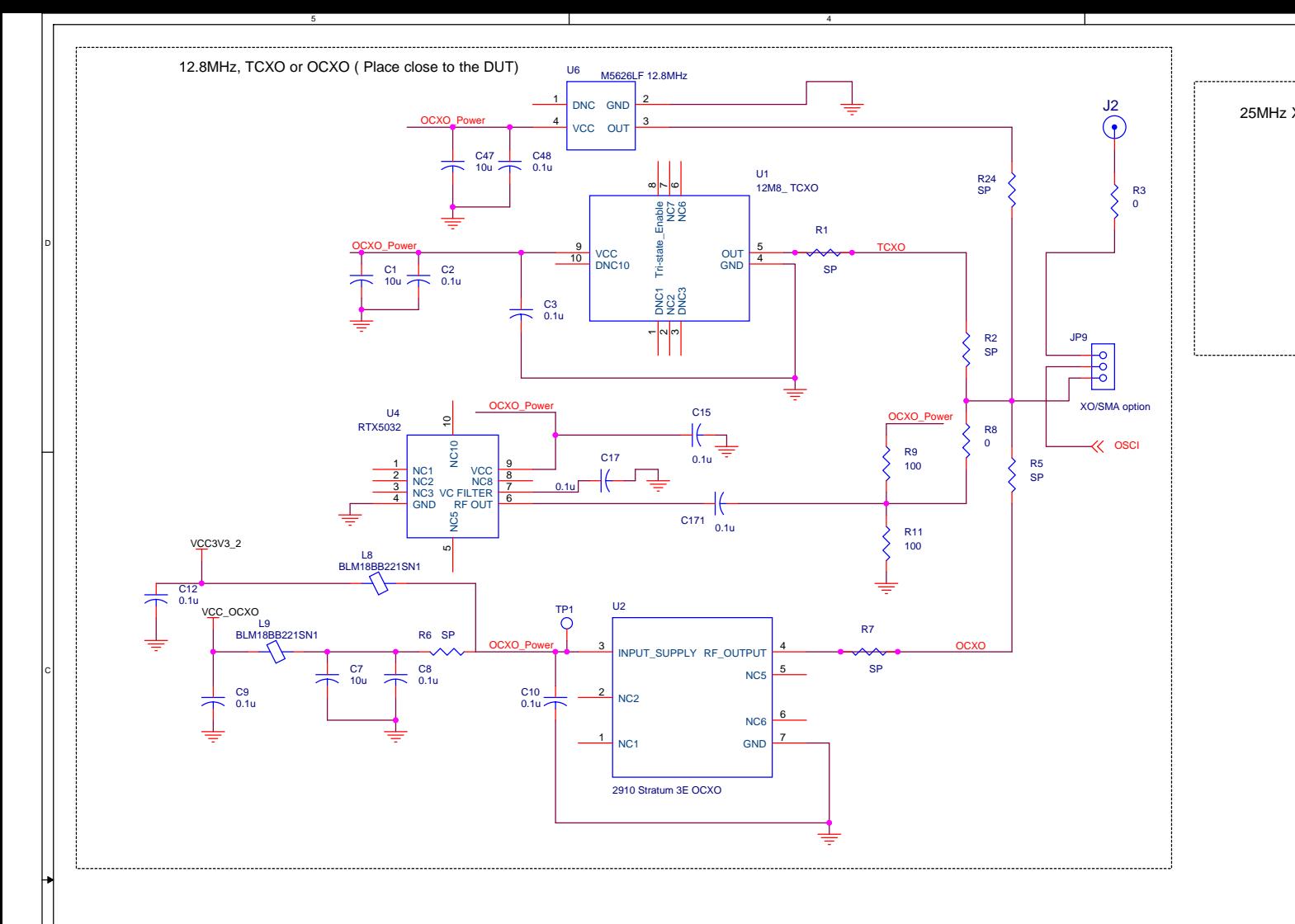

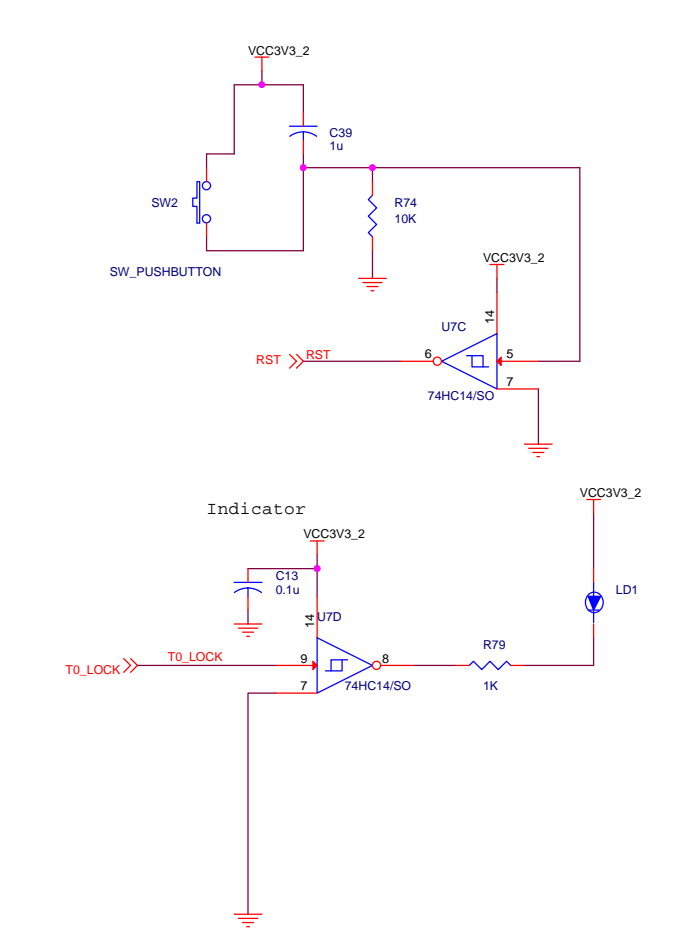

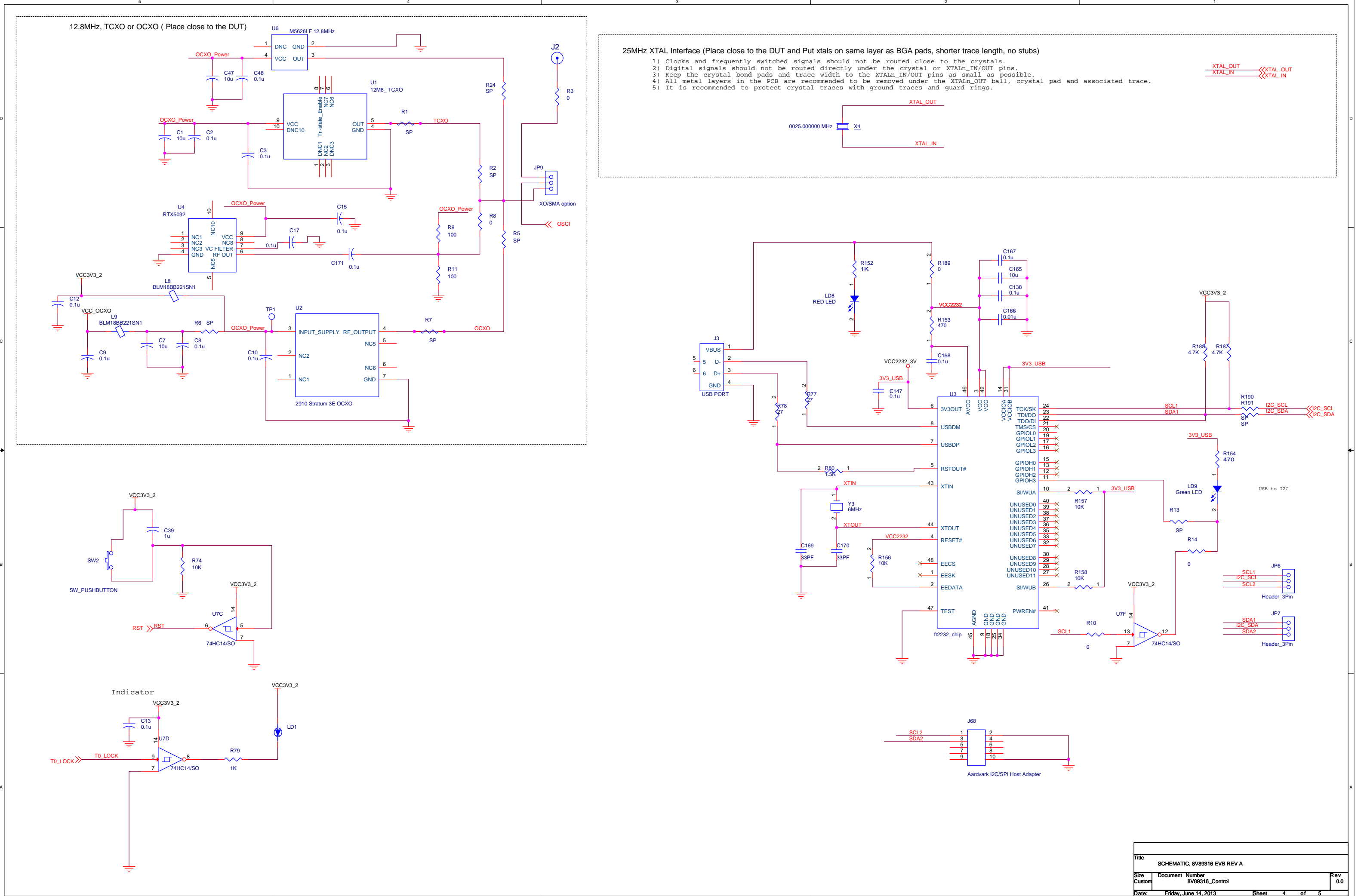

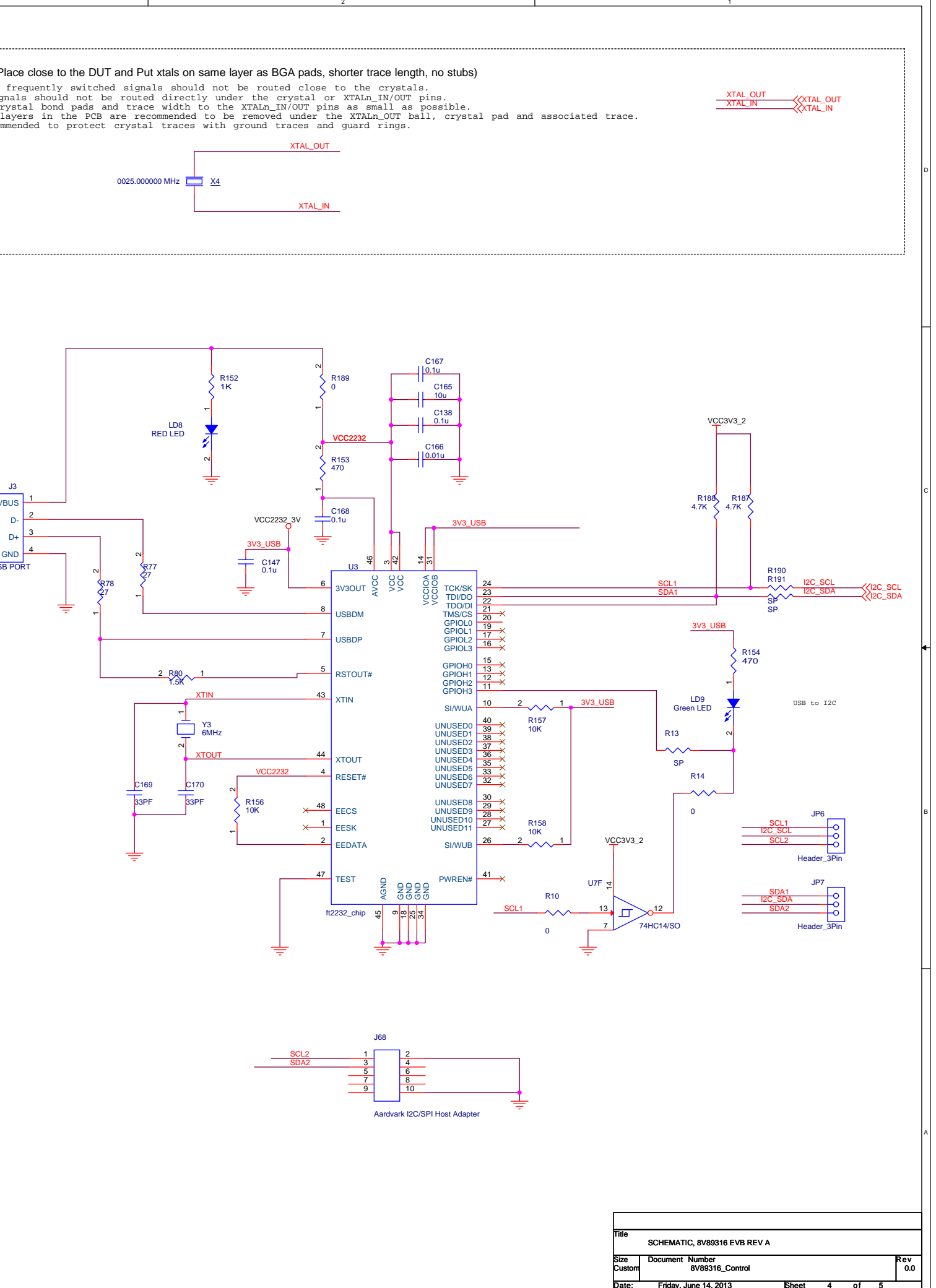

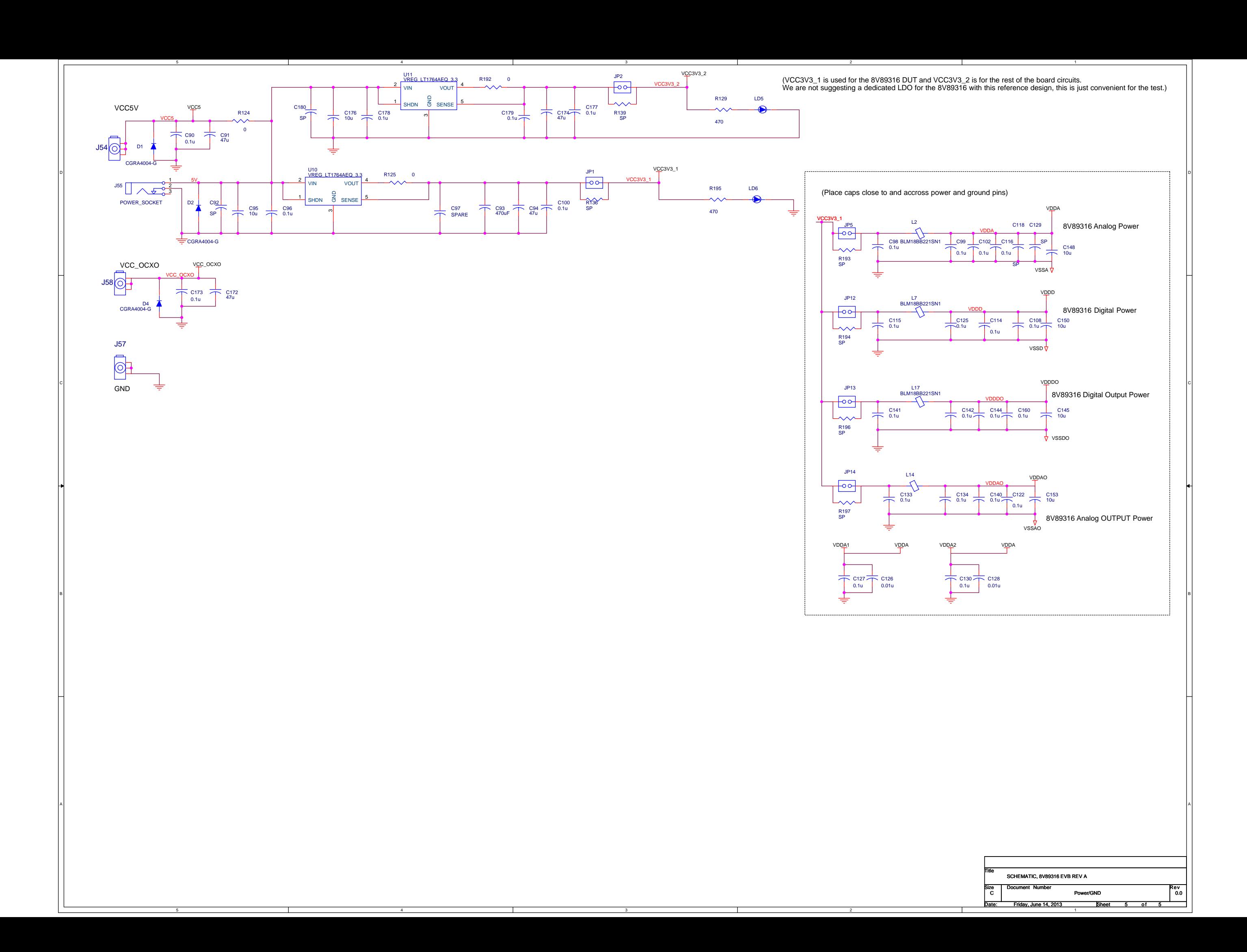